# **Bronkhorst FlowSuite**

Easy configuration and control software

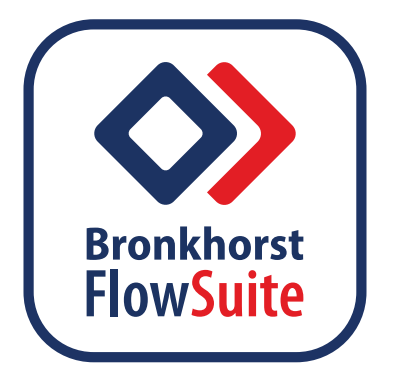

# Quick Start Guide

**English**

9.17.173A • 2023-07

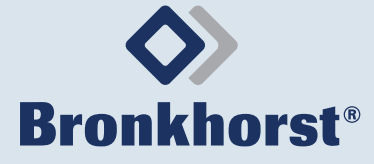

#### **1 Introduction**

Bronkhorst FlowSuite is intended to be used to easily configure and control Bronkhorst® products. Bronkhorst FlowSuite is not intended to control critical processes but can be used to control and monitor research and pilot setups. For critical processes, it is recommended to use a dedicated process controller such as a PLC.

The software is available for several operating systems and supports the following Bronkhorst® products via USB or Bluetooth connection:

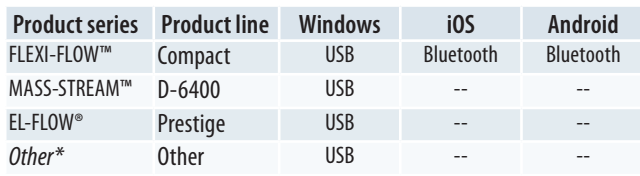

<span id="page-1-0"></span>*Tab. 1. Supported connection types per product line.*

### **About this Quick start guide**

This quick start guide is based on software version 2.66. Future updates may cause information and display views to differ.

## **2 Install Bronkhorst FlowSuite**

- $\triangleright$  Go to the Bronkhorst website and select your operating system to download Bronkhorst FlowSuite.
- $\blacktriangleright$  See the back cover of this quide for the download information.
- $\blacktriangleright$  Follow the on-screen instructions to install the software.

# **3 Connect your product to a Windows PC**

- $\blacktriangleright$  Install your product according to the accompanying manual.
- $\triangleright$  Connect the product to the PC using Bronkhorst<sup>®</sup> accessory cables.
- $\blacktriangleright$  Always connect only 1 operating system to the product at a time.

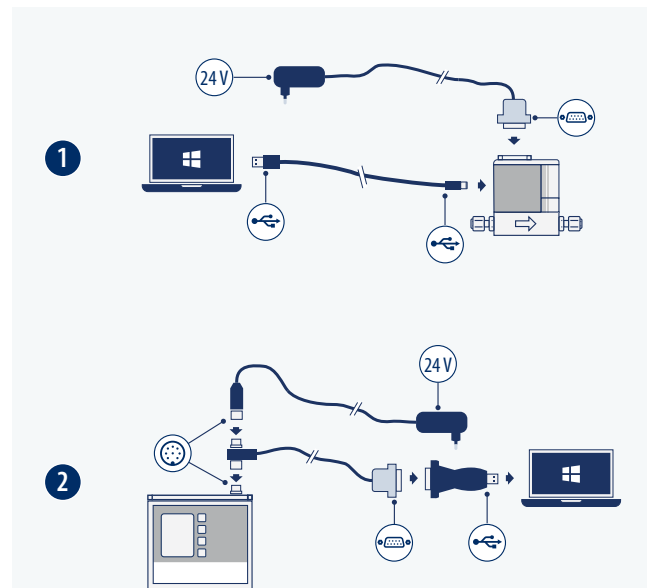

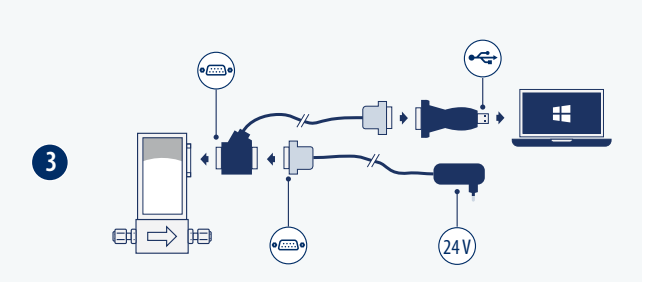

- *Fig. 1. Connecting your product to a Windows PC*
- 1. FLEXI-FLOW™ USB-A/USB-C cable PiPS-EL-DSUB
- 2. MASS-STREAM™ T-part 8DIN/SubD-9 USB converter PiPS-IN-8DIN
- 3. EL-FLOW® Cable RS232 T-part DB9 USB converter PiPS-EL-DSUB

*\* 'Other products' are not fully tested and not official supported.*

# **4 Add your product to Bronkhorst FlowSuite (PC)**

When Bronkhorst FlowSuite is started, the software will automatically search for connected instruments. All found instruments are displayed in the left pane.

 $\triangleright$  Use the refresh option (10-3) to check for newly connected instruments.

## **5 Using a Bluetooth connection**

If your Bluetooth enabled device is listed [\(» Tab. 1\)](#page-1-0), you can use Bronkhorst FlowSuite to monitor your process and Bronkhorst® products.

### **Activating Bluetooth**

- $\triangleright$  Connect the product to a Windows PC via its USB port.
- Start Bronkhorst FlowSuite on your PC.
- Go to the settings menu  $(10-6)$ .
- Use the toggle to activate Bluetooth.
- Set a unique passkey.
- Save the Bluetooth settings.

## **Pairing a Bluetooth device**

To pair your Bluetooth device with the product:

- $\blacktriangleright$  Make sure the device is in Bluetooth range.
- ▶ Add the product to the device as a new Bluetooth device. The product is discoverable by its serial number.
- ▶ When prompted, give the unique six-digit passkey.

## **6 Product status**

There is a colored icon next to the products in the left pane. The icons show the status of products. When selecting a product from the left pane, more status information is given in the overview screen.

The icon colors are based on the NAMUR NE 107 standard and are a simplified representation of the instrument's diagnostic data.

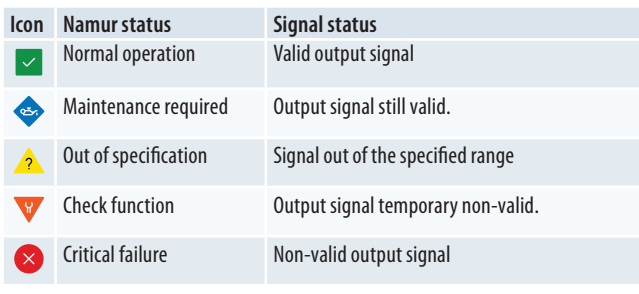

*Tab. 2. Product status definitions*

## **7 Using Settings and Actions**

### **Settings**

In Settings (10-6), an overview is given of the available settings. The number of settings available may vary by product. When changing a setting, additional information is displayed on the screen.

#### **Actions**

In Actions (10-7), an overview is given of the available actions. The number of actions available may vary by product. When performing an action, additional information is displayed on the screen.

 $\blacktriangleright$  For more information about settings and actions, please refer to the accompanying manual of the product.

#### **8 Using the Dashboard ( Windows PC)**

The dashboard gives a real-time overview of the added products and their values. To add a product to the dashboard:

- $\blacktriangleright$  Click on the Dashboard tile in the upper-left corner (11-1)
- $\blacktriangleright$  Add an instrument by selecting a product from the drop-down list (11-2).
- Repeat this step to add more instruments to the dashboard.
- $\blacktriangleright$  Set the values per product to be displayed in the graph (11-3).

#### **9 Demo mode**

Demo mode can be used to walk through the Bronkhorst FlowSuite software. You can change settings and perform actions on several 'virtual' Bronkhorst® products.

▶ Goto the main menu in the upper-left corner to start Demo mode (10-1).

# **10 Display overview product settings**

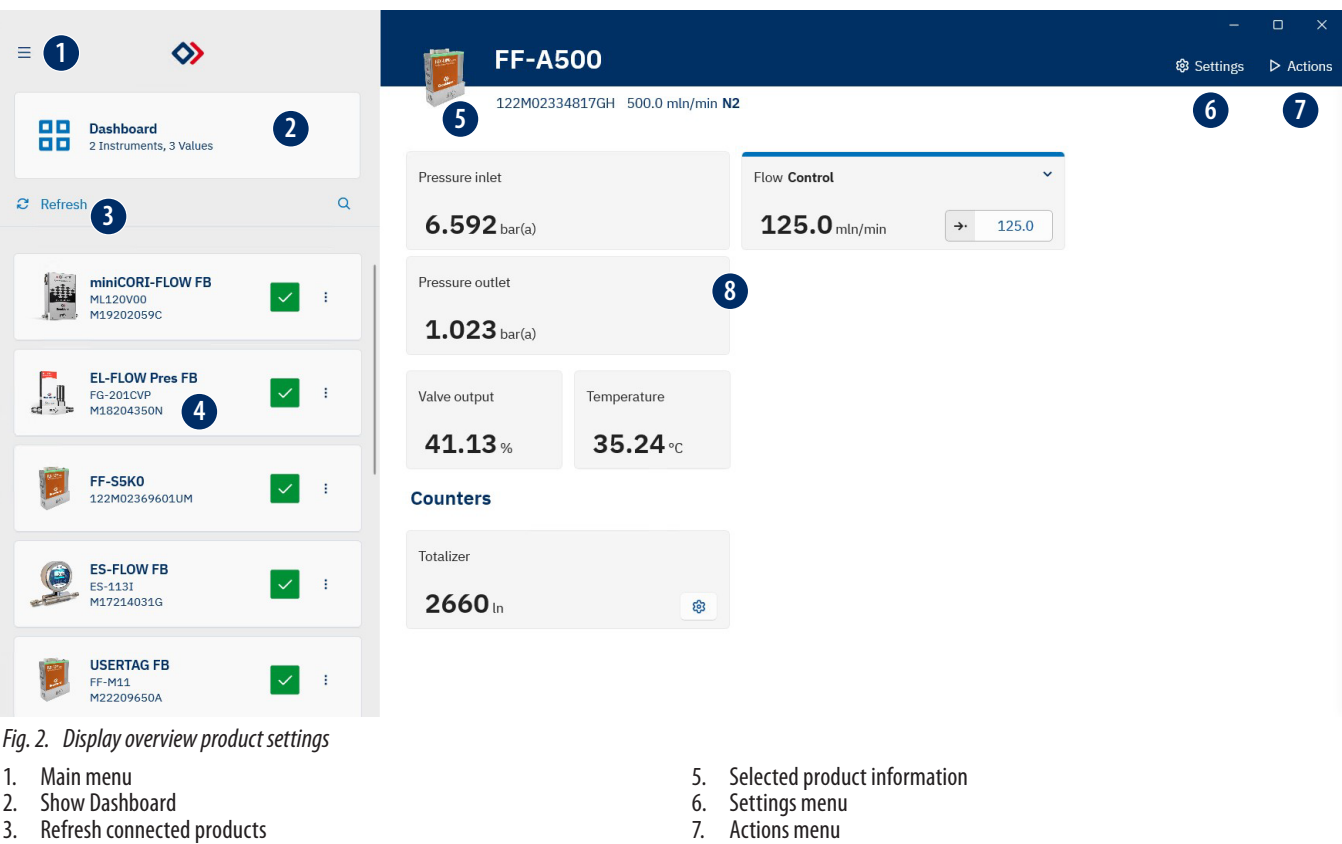

4. Connected products

- 
- 8. Overview of real-time values

#### **11 Display overview dashboard**

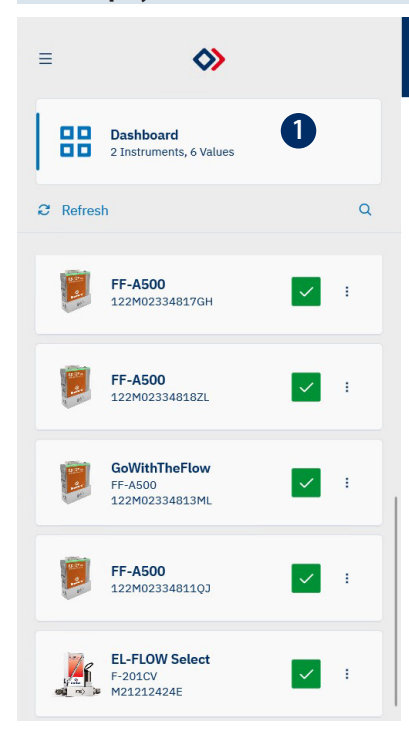

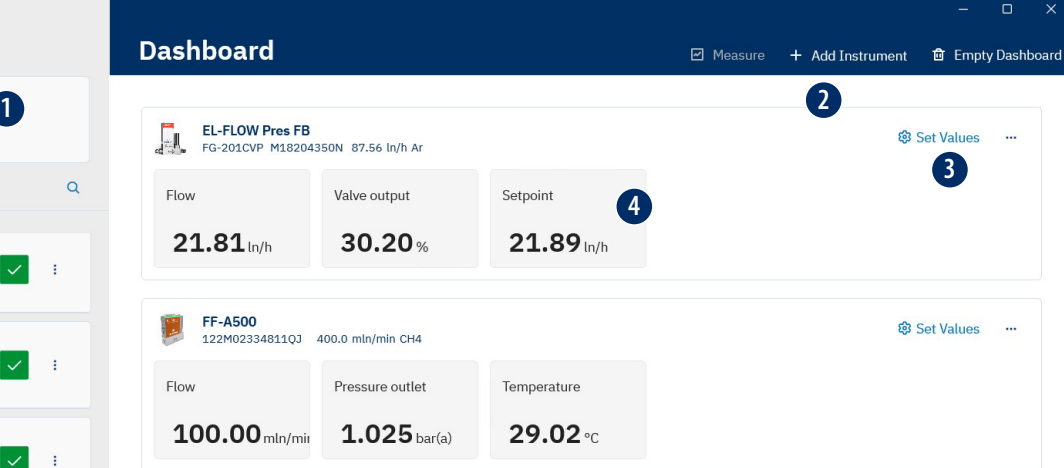

- *Fig. 3. Display overview dashboard*
- 1. Show Dashboard<br>2. Add instrument
- 2. Add instrument<br>3. Select values
- 3. Select values<br>4. Overview of re
- Overview of real-time values

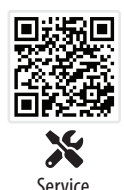

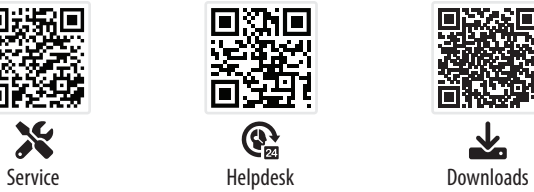

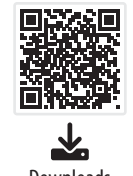

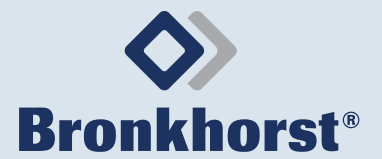

Bronkhorst High-Tech B.V. Nijverheidsstraat 1a NL-7261 AK Ruurlo, The Netherlands +31 573 45 88 00 [info@bronkhorst.com](mailto:info%40bronkhorst.com?subject=) [www.bronkhorst.com](https://www.bronkhorst.com)

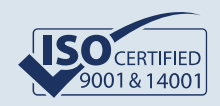